## **BAB V**

# **ANALISA DAN PENGUJIAN SISTEM**

## **5.1 PENGUJIAN SISTEM**

Sistem yang dirancang merupakan suatu sistem yang sudah terintegrasi, artinya karena sistem sudah terdiri dari beberapa bagian yang saling mendukung menjadikan sistem dapat bekerja dengan baik. Perancangan alat ini tentunya tidak lepas dari beberapa masalah mulai dari perancangan sampai dengan dengan pengaplikasian di lapangan. Masih banyak hal-hal baru yang akan kita temui hingga akhirnya akan semakin meminimalkan kekurangan sistem untuk hal ini dilakukan beberapa langkah konkrit untuk tujuan pengujian sistem, yang akhirnya diharapkan untuk mendapatkan sistem yang lebih sempurna.

Pengujian alat ini memiliki beberapa tahap. Tahapan ini bertujuan memperkecil kemungkinan alat tidak bekrja saat dilakukan uji coba atau perbedaan hasil yang diinginkan. Pada penelitian ini akan dilakukan pengujian sebagai berikut:

- 1. Pengujian dengan Perangkat Keras (*Hardware*)
- 2. Pengujian dengan Perangkat Lunak (*Software*)
- 3. Analisa Sistem Secara Keseluruhan

## **5.2 PENGUJIAN KOMPONEN ALAT**

Setelah rangkaian yang telah dirancang selesai dikerjakan, maka langkah selanjutnya adalah melakukan pengujian terhadap alat tersebut. Pengujian alat ini sangat penting karena dengan pengujian inilah bisa diketahui apakah alat yang dibuat nantinya dapat berjalan dengan sempurna atau tidak.

Pengujian yang dilakukan antara lain dengan cara menghubungkan rangkaian ke satu daya dan mengukurnya dengan alat ukur seperti *multitester.*  Pengujian ini dilakukan untuk mengecek apakah diantara komponenkomponennya ada yang terhubung singkat atau jalurnya ada yang terputus. Hal ini dilakukan agar seluruh komponen yang terangkai tersebut dapat berfungsi seperti yang diinginkan. Sebab apabila ada kesalahan sedikit saja akan menimbulkan resiko yang cukup besar diantaranya bisa merusak alat yang telah dibuat yang lebih parah lagi bisa juga sekaligus merusak mikrokontroler atmega 16 dan *IC 555* yang berfungsi sebagai pengatur alat pemancar gelombang tersebut.

### **5.2.1 Pengujian Tegangan Sumber**

Tahap pertama yang dilakukan adalah pengecekan battrai yang digunakan adalah memiliki keluaran sebesar 5 V. Pengujian dilakukan dengan cara menghubungkan battrai ke ATmega16 dan modul speaker.

#### **5.2.2 Pengujian Tegangan battrai**

Tujuan dari pengujian baterai adalah untuk mendapatkan tegangan masuk agar berfungsi dengan baik. Pada perancangan sistem ini berbasis mikrokontroler, catu daya berfungsi sebagai daya yang digunakan sebagai sumber daya untuk menghidupkan seluruh komponen yang dibutuhkan. Hasil pengujian yang di dapatkan pada pengujian baterai dapat dilihat pada tabel 5.1 berikut :

**Battrai Tegangan** *Input* **Tegangan** *Output* Panasonic neo  $9 \text{ V}$  5 V Lith-poly  $5 V$  4.9 V

**Tabel 5.1 Pengujian Tegangan Baterai**

## **5.2.3 Pengujian Tegangan Speaker**

Speaker terdiri dari kutub positif, negatif, dan gendang magnet. positif berfungsi sebagai *input* dari rangkaian IC 555, negatif sebagai pemberi gound, sedangkan gendang magnit berfungsi sebagai pemancar gelombang audio dari IC 555. Pengujian speaker ini dengan menghubungkan modul speaker ke modul ATmega16 sesuai dengan pinya. Adapun hasil pengujian tegangan yang dihasilkan oleh tegangan speaker ini dapat dilihat pada tabel 5.2. :

**Tabel 5.2 Pengujian Tegangan Speaker**

| Sumber  | <b>Tegangan Input</b> | <b>Tegangan Dan</b> |
|---------|-----------------------|---------------------|
|         |                       | <b>Range Output</b> |
| Speaker |                       | 4.6 V               |

## **5.2.4 Pengujian Tegangan IC 555**

Pada dasarnya pengaplikasian utama IC 555 ini digunakan sebagai *Timer* (Pewaktu) dengan operasi rangkaian *monostable* dan *Pulse Generator* (Pembangkit Pulsa) dengan operasi rangkaian *astable*. Selain itu, dapat juga digunakan sebagai Time Delay Generator dan Sequential Timing.adapun hasil pengujian IC555 ini dapat dilihat pada tabel 5.3. :

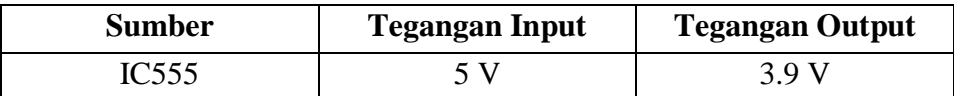

## **Tabel 5.3 Pengujian Tegangan IC555**

### **5.2.5 Pengujian Tegangan ATMega16**

Rangkaian ini merupakan otak dari seluruh rangkaian. Semua rangkaian yang ada dikendalikan *input output*-nya oleh rangkaian mikrokontroler ini. Proses pengujian rangkaian ini adalah dengan menghubungkan setiap *port* dengan beberapa rangkaian. Adapun hasil dari pengujian tegangan ATmega16 ini dapat dilihat pada tabel 5.4. :

**Tabel 5.4 Pengujian Tegangan ATmega16**

| <b>Sumber</b> | <b>Tegangan Input</b> | <b>Tegangan Output</b> |  |
|---------------|-----------------------|------------------------|--|
| ATmega 16     |                       | 4.8 V                  |  |

## **5.2.6 Pengujian Tegangan** *LCD (Liquid Crystal Display)*

Pengujian LCD (*Liquid Crystal Display*) ini untuk mengetahui apakah LCD dapat berfungsi dengan baik atau tidak. Pengujian pertama yang dilakukan dngan memberi tegangan pada *pin catu daya.* Maka LCD akan menyala, namun demikian tidak berarti LCD akan bekerja dengan baik atau tidak. Pengujian tegangan yang dilakukan LCD (*Liquid Crystal Display*) ini dapat dilihat pada tabel 5.5 berikut :

**Tabel 5.5 Pengujian Tegangan LCD**

| <b>Sumber</b>       | <b>Tegangan Input</b> | <b>Tegangan Output</b> |  |
|---------------------|-----------------------|------------------------|--|
| LCD (Liquid Crystal | 5 V                   | 4.7 V                  |  |
| Display)            |                       |                        |  |

### **5.2.7 pengujian Tegangan SC1162**

Transistor SC1162 adalah bagian dari semikonduktor dalam part elektronik di mana "transist" arus dan tegangan untuk kemudian berubah bentuk atau besaran-besarannya dalam daya tertentu. Transistor menjadi komponen aktif yang utama di semua rangkaian elektronik. Adapun hasil pengujian tegangan pada SC1162 dapat dilihat di table 5.6 sebagai berikut. :

**Tabel 5.6 Pengujian Tegangan SC1162**

| Sumber | <b>Tegangan Input</b> | <b>Tegangan Output</b> |
|--------|-----------------------|------------------------|
| SC1162 |                       |                        |

#### **5.2.8 Pengujian Downloader**

Tahap pertama dilakukan *testing downloader,* yang pertama dilakukan adalah pengecekan arus ke mikrokontroler apakah sudah berukuran 5 V DC, sebab tegangan yang baik untuk mikrokontroler adalah 5 V DC, apabila kurang maupun lebih dapat mengganggu kinerja mikrokontroler bahkan dapat merusak mikrokontroler.

Hal berikutnya yang akan dilakukan adalah menghubungkan PC dengan *downloader* menggunakan *port* serial usb, rangkaian *downloader* terdiri dari USB ISP, 1 buah mikrokontroler dan *socket* 40 *pin,* dan 1 buah Xtal 12 *Mhz* serta 2 buah *capasitor.* Untuk port ke 1 pada *header usb isp* dihubungkan ke pin ke 6 pada Atmega16, port ke 2 *header usb isp* dihubngkan ke pin Vcc Atmega 16, port ke 3 pada *header usb isp* tidak dihubungkan atau *Nc (No Connection),* port ke 4, 6, 8, 10 pada *header usb isp* dihubungkan ke Gnd Atmega16, port ke 5 pada *header usb isp* dihubungkan ke pin ke 9 *reset* Atmega16*,* port ke 7 pada *header*  *usb isp* dihubungkan ke pin 8 SCK Atmega16, dan port ke 9 pada *header usb isp*  dihubungkan ke pin ke 7 MISO Atmega16.

Jika pada bagian *PROGISP* tulisannya berubah menjadi warna merah maka *USB ISP* siap dipakai. Perhatikan gambar 5.1 berikut :

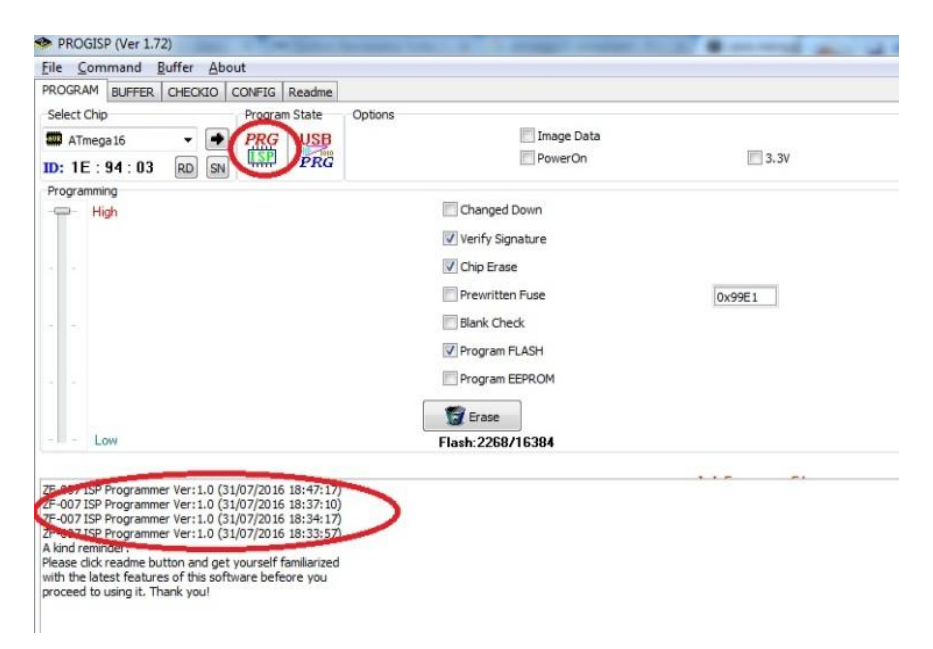

**Gambar 5.1** *USB ISP* **Siap Digunakan**

## **5.3 PENGUJIAN APLIKASI**

Hal yang akan pertama kali dilakukan dalam pengujian perangkat lunak adalah menentuk aplikasi (*software*) yang akan di gunakan untuk mengisi program pada Sistem Alat pengusir kutu beras pada tempat penyimpanan beras dengan frekuensi audio.

Untuk mikrokontoler ATMega 16 sinkron dengan banyak bahasa pemrograman seperti bahasa pemrograman *Assembler*, CodeVision AVR, bahasa C, Bascom AVR dan lainnya. Dalam pembuatan alat ini penulis menggunakan CodeVision AVR, sebab CodeVision AVR sangat kompetibel dengan *downloader* yang penulis gunakan. CodeVisionAVR merupakan sebuah *cross-compiler* C, *Integrated Development Environtment* (IDE), dan *Automatic Program Generator* yang didesain untuk mikrokontroler buatan Atmel seri AVR. CodeVisionAVR dapat dijalankan pada sistem operasi Windows 98, Me, dan Windows XP. Namun penulis menggunakan sistem operasi Windows 7. Cross-compiler C mampu menerjemahkan hampir semua perintah dari bahasa ANSI C, sejauh yang diijinkan oleh arsitektur dari AVR, dengan tambahan beberapa fitur untuk mengambil kelebihan khusus dari arsitektur AVR dan kebutuhan pada sistem *embedded*.

Untuk pengujian yaitu pembuatan *listing program* baru, tekan file kemudian pilih *New Project,* lalu *Checklist Project* dan OK.

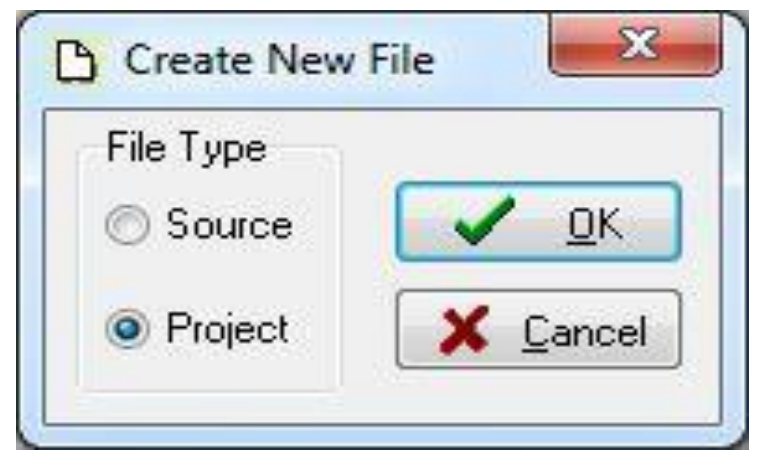

**Gambar 5.2 Menu Membuat Program Baru**

Maka selanjutnya akan muncul kembali jendela konfirmasi *Project,* pilih YES :

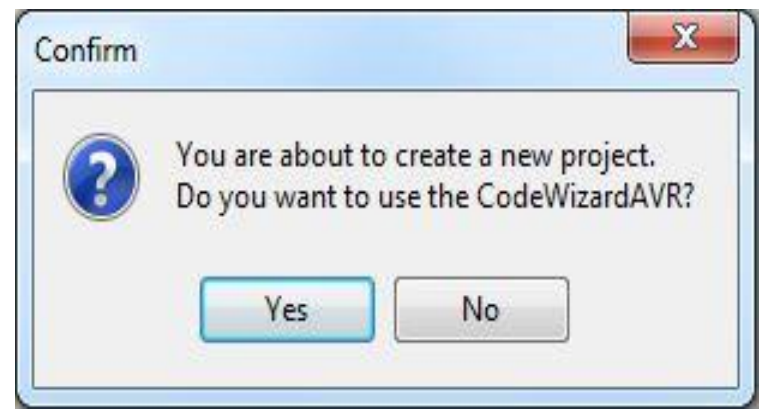

**Gambar 5.3 Konfirmasi** *Project*

Kemudian akan muncul kembali jendela *Code Wizard AVR,* pada bagian ini tentukan *Chip* yang akan digunakan. karena *Chip* yang akan digunakan Atmega16 maka *checklist* pilihan yang pertama yaitu *AT90, Attiny, Atmega, FPSLIC* lalu klik OK.

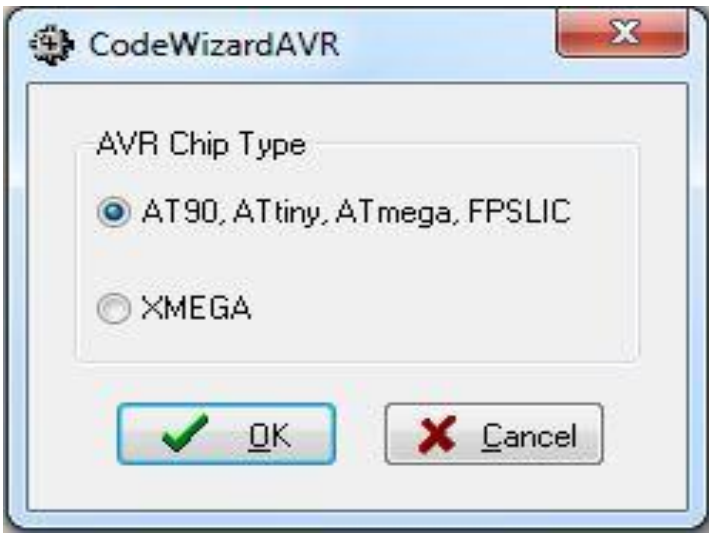

**Gambar 5.4** *Code Wizard AVR*

Berukutnya muncul jendela *Save C Compiler Source File* yaitu jendela untuk menyimpan file, pilih dimana file *project* akan kita simpan. Menyimpan file pada *Codevision AVR* terdiri dari tiga kali penyimpanan yaitu : *Save* yang pertama berupa file ekstensi .*C*, yang kedua *Save file* ekstensi *.prj*, dan yang ketiga *Save* 

*File* ekstensi .*cwp*, untuk lebih jelasnya bisa dilihat pada gambar 5.5, 5.6, dan 5.7 berikut :

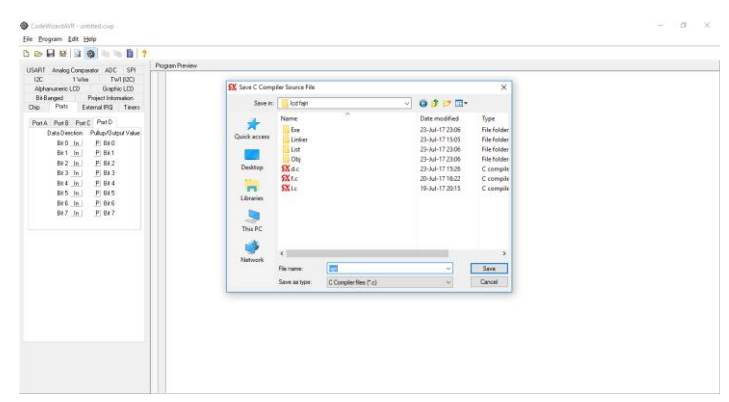

**Gambar 5.5** *Save* **Pertama file ekstensi .***C*

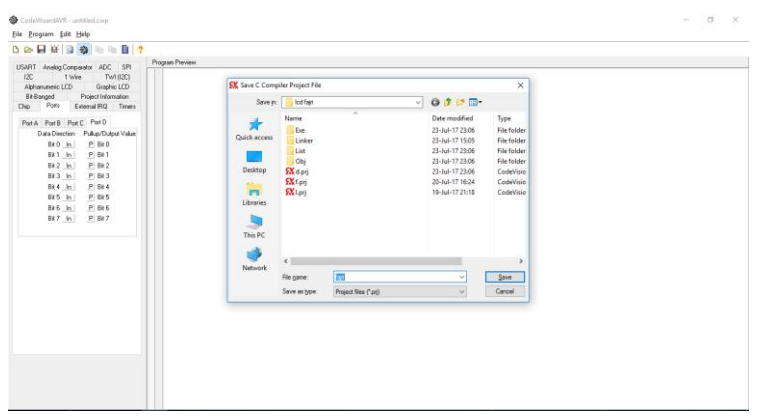

**Gambar 5.6** *Save Kedua File Ekstensi .prj*

| <b>DO研究日本 中国?</b><br>Program Preview                                               |                                                                |                                                               |                                        |  |
|------------------------------------------------------------------------------------|----------------------------------------------------------------|---------------------------------------------------------------|----------------------------------------|--|
| USART Analog Comparator ADC SPI<br>120<br>1 Wee                                    |                                                                |                                                               |                                        |  |
| TWI (2C)<br>Graphic LCD<br>Alphanumeric LCD                                        | SX Save G:\CVAIR\Jinsees\untitled.cwp As                       |                                                               | ×                                      |  |
| <b>Bk</b> Banged<br>Project Information<br>Pott<br>Edenal RQ Tiners<br><b>Chip</b> | lod fast<br>Save in:                                           | $\sqrt{0100}$                                                 |                                        |  |
| Port A Port B Port C Port D<br>Data Direction Pulkay/Dulput Value<br>$P$ BkO       | Name<br>Exer<br>Quick access<br>Linker                         | $\sim$<br>Date modified<br>23-Jul-17 23:06<br>23-Jul-17 15:05 | Type<br>File folder<br>File folder     |  |
| Bk0 ln<br>$P$ 821<br>821 In<br>$P$ 8 $2$<br>8k2 In                                 | List<br>Obj<br>Desktop<br>down                                 | 23-Jul-17 23:06<br>23-Jul-17 23:05<br>19-Jul-17 21:18         | File folder<br>File folder<br>CodeWize |  |
| P 883<br>Bk3 lm<br>$P$ 8k4<br>82.4 In.<br>P 8k5<br>825 In                          | 1 f.com<br><b>Silvers</b><br>Love<br>$\mathbf{r}$<br>Libraries | 20-Jul-17 16:09<br>19-Jul-17 19:24                            | CodeWiza<br>CodeWiza                   |  |
| $P$ Bk 5<br><b>BAS</b> In<br>P Bk 7<br>Bk7. In                                     | --<br>This PC                                                  |                                                               |                                        |  |
|                                                                                    | k.<br>Network                                                  |                                                               | $\sim$                                 |  |
|                                                                                    | File name:                                                     | fan<br>u                                                      | Seve                                   |  |
|                                                                                    | Save as how:                                                   | CodeWizardAVR project files (*.cwp)<br>$\sim$                 | Carical                                |  |

**Gambar 5.7** *Save Ke Tiga File Ekstensi .cwp*

Setelah tahapan *Save File,* yang akan dilakukan selanjutnya adalah mesuk ke dalam jendela *Code Wizard AVR.* Di jendela ini terdiri dari beberapa *Tab* pilihan yaitu terdiri dari *:*

1. Tab *Chip*

Yaitu *Tab* yang menentukan pilihan *Chip* yang digunakan Atmega16, *Clock* yang digunakan 12.000.000 *MHz*

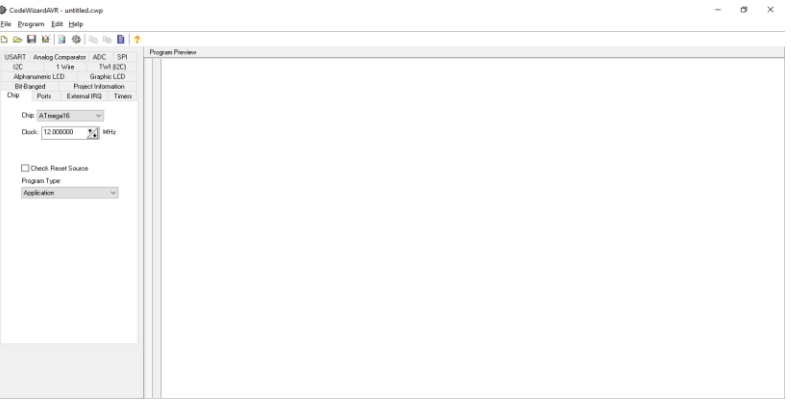

**Gambar 5.8** *Tab Chip*

2. Tab *Ports*

Port A : Tidak digunakan sehingga tidak perlu diatur *Port I/O*

Port B : Digunakan sebagai *Output*, sehingga *Data Direction* dirubah menjadi *Out* dari *Bit* 0 sampai *Bit* 7 dan *Pulup/Out Value* dirubah menjadi 0 dari *Bit* 0 sampai *Bit* 7

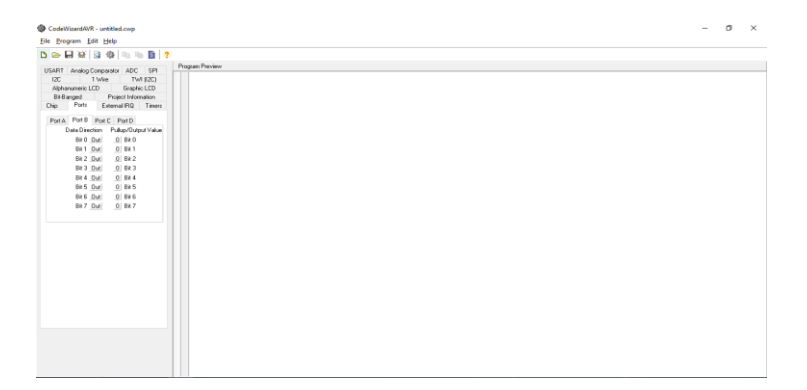

**Gambar 5.9 Konfigurasi Port B**

Port C : Digunakan sebagai *Output*, sehingga *Data Direction* dirubah menjadi *Out* dari *Bit* 0 sampai *Bit* 7 dan *Pulup/Out Value* dirubah menjadi 0 dari *Bit* 0 sampai *Bit* 7.

Port D : Digunakan untuk tombol

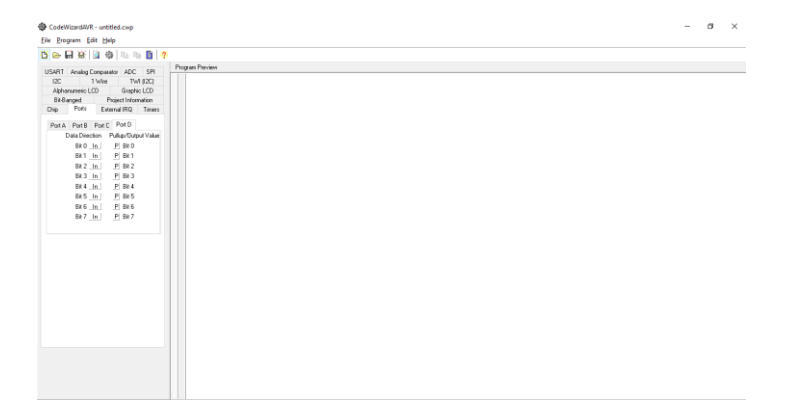

## **Gambar 5.10 Konfigurasi Port D**

3. Tab *Alphanumeric LCD*

Pada Tab *Alphanumeric LCD* yaitu dimana Tab untuk menentukan

*Port* tampilan *LCD*

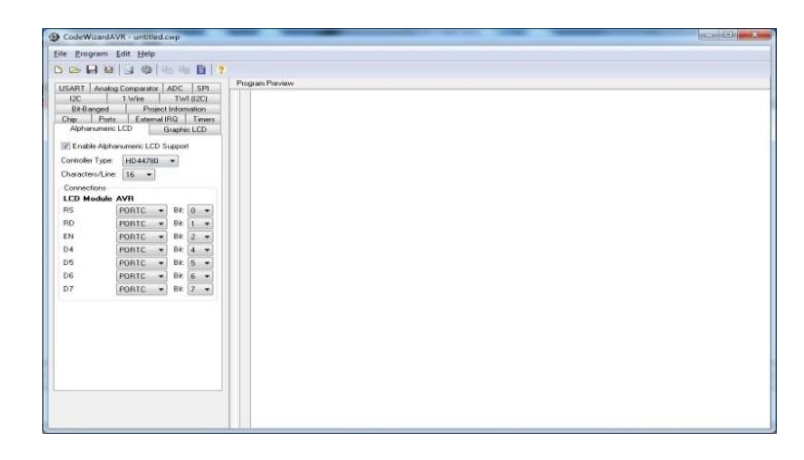

# **Gambar 5.11 Konfigurasi** *Port LCD*

Kemudian setelah menentukan *Chip, Port I/O, Alphanumeric LCD,* akan muncul jendela *coding* program yang berupa *coding default.* Disini mulai dilakukan pengetikan *listing program*.

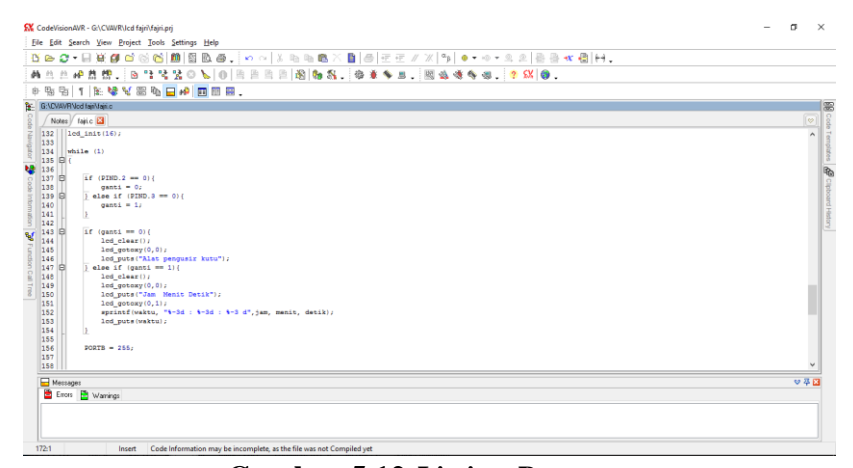

**Gambar 5.12** *Listing Program*

Setelah *listing program* selasai dibuat, kemudian tekan tombol *Ctrl+F9*  atau klik *Program* pilih *Build All* lalu OK. Tahapan berikutnya adalah memasukan program ke dalam mikrokontroler, *USB ISP Programmer* ini adalah *programmer tool* untuk mengunggah kode program terkompilasi (berkas dalam format *Intel HEX*) ke mikrokontroler Atmel yang mendukung ISP (*In-System Programming*). Alat ini dapat digunakan dari Windows 7, dikenali sebagai USB HID (*Human Interface Device*) dengan *Vendor ID (VID) 0x03EB dan Product ID (PID) 0xC8B4*. Untuk menggunakan alat ini penulis menggunakan piranti lunak yang mendukung *USB ISP,* seperti *ProgISP Programmer.* Untuk lebih jelasnya perhatikan gambar 5.13 berikut.

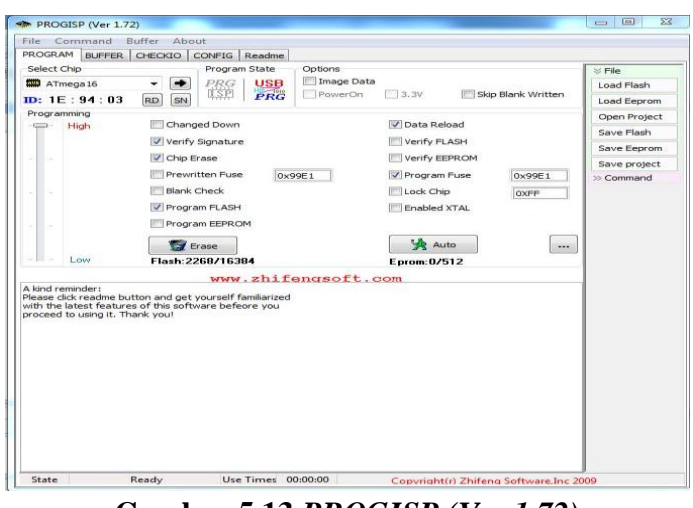

**Gambar 5.13** *PROGISP (Ver 1.72)*

Pada gambar 5.13 adalah gambar tampilan awal *progisp* disini penulis menggunakan ver 1.72. langkah brikutnya untuk memasukan program ke dalam mikrokontroler yaitu merubah *Fuse & Lock* pada *progisp,* untuk lebih jelasnya perhatikan gambar 5.14.

| PROGRAM<br><b>BUFFER</b> | CHECKIO<br><b>CONFIG</b><br>Readme |                                                      |
|--------------------------|------------------------------------|------------------------------------------------------|
| Select Chip              | Program State                      | Options<br>$\times$ File                             |
| <b>AND</b><br>ATmega 16  | <b>USB</b><br>PRG<br>۰             | Image Data<br>Load Flash                             |
| ID: 1E: 94:03            | PRG<br>ISP<br><b>RD</b><br>SN      | PowerOn<br>3.3V<br>Skip Blank Written<br>Load Eeprom |
| Programming              |                                    | Open Project                                         |
| High                     | Changed Down                       | <b>V</b> Data Reload<br>Save Flash                   |
|                          | Verify Signature                   | Verify FLASH<br>Save Eeprom                          |
|                          | V Chip Erase                       | Verify EEPROM<br>Save project                        |
|                          | <b>Prewritten Fuse</b><br>0x99E1   | <b>V</b> Program Fuse<br>0x99F1<br>>> Command        |
|                          | Blank Check                        | Lock Chip<br>OXFF                                    |
|                          | V Program FLASH                    | Enabled XTAL                                         |
|                          | Program EEPROM                     |                                                      |
|                          | <b>Erase</b>                       | Au'o                                                 |
| Low                      | Flash: 2268/16384                  | Eprom: 0/512                                         |
|                          |                                    | WWW.ZNITengsort.com                                  |

**Gambar 5.14** *Setting Fuse & Lock ProgISP*

Selanjutnya setting *Fuse & Lock* seperti yang terlihat pada gambar 5.16 berikut :

| Low Fuse Bits                 | <b>High Fuse Bits</b> | <b>Extend Fuse Bits</b> | Lock Bits          | Calibration   |
|-------------------------------|-----------------------|-------------------------|--------------------|---------------|
| <b>BODLEVEL</b>               | <b>COCDEN</b>         | <b>I</b> NC             | NC.<br>M.          | 1.0 MHz 00    |
| <b>BODEN</b><br><b>JTAGEN</b> |                       | <b>D</b> NC             | NC.                |               |
| SUT <sub>1</sub>              | <b>SPIEN</b>          | <b>Q</b> NC             | BLB <sub>12</sub>  | 2.0 MHz 00    |
| SUT <sub>0</sub>              | <b>CKOPT</b>          | NC.                     | <b>BLB11</b>       | 4.0 MHz 00    |
| CKSEL <sub>3</sub>            | EESAVE                | NC.                     | BLB02              | 8.0 MHz 00    |
| CKSEL <sub>2</sub>            | <b>BOOTSZ1</b>        | <b>NC</b>               | BLB01              |               |
| CKSEL1                        | <b>BOOTSZO</b>        | <b>D</b> NC             | LB <sub>2</sub>    |               |
| <b>I</b> CKSELO               | <b>BOOTRST</b>        | <b>O</b> NC             | $\blacksquare$ LB1 | Read          |
| Navigation<br>ConfigBit       |                       |                         |                    |               |
| LowValue FF                   | HighValue DF          | ExtValue 0              |                    | Lock Value FF |
| Read<br><b>Default</b>        |                       | Write                   | Read               | Write         |

**Gambar 5.15** *Fuse & Lock ProgISP*

Setelah setting *fuse & lock progISP* kemudian klik *Load Flash* pilih program yang akan dimasukan kedalam mikrokontroler lalu klik OK.

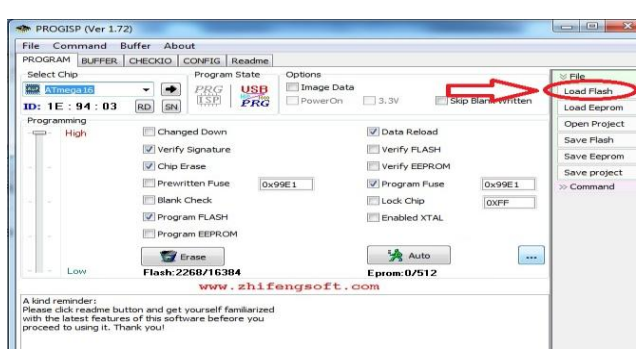

**Gambar 5.16** *Load Flash*

Setelah itu baru kemudian klik *Auto,* selanjutnya perhatikan gambar 5.18

berikut

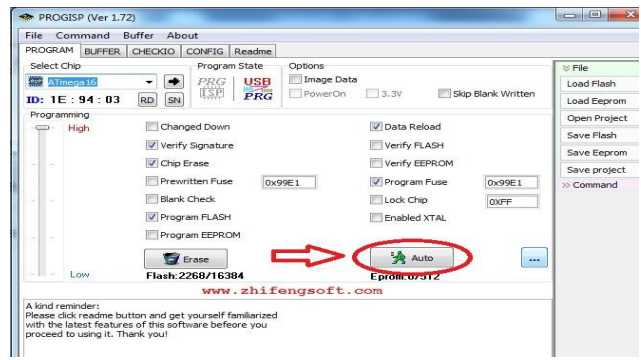

**Gambar 5.17** *Auto*

Jika dibagian keterangan kiri bawah terdapat pesan *successfully done* itu tandanya program yang kita buat telah berhasil dimasukan kedalam mikrokontroler.

## **5.4 ANALISA KERJA ALAT SECARA KESELURUHAN**

Analisis keseluruhan pada alat yang dibuat sudah terjadi sinkronisasi antara hardware dan software. pada software fitur-fitur untuk mengatur dan memacarkan gelombang dapat berjalan dengan baik. Pada hardware gelombang yang dihasilkan stabil sesuai pengaturan yang sudah dibuat. Pengamat ini dilakukan selama 2 hari bertururut dengan mengunakan selang waktu 4 jam pada hari selasa tanggal 11 juli 2017 dan hari rabu tanggal 12 juli 2017.

Jumlah kutu dalam beras yang menjadi sampel berjumlah 10 ekor penghitungan jumlah sampel kutu beras pada penelitian ini secara manual yaitu dengan cara menghitung 1 per 1. Hasil pengamatan penelitian ini pada tabel 5.7.

| Hari                    | <b>Pukul</b> | <b>Pemancar</b><br>gelombang | Kondisi kutu                 | Jumlah<br>kutu | Kondisi kutu                              |
|-------------------------|--------------|------------------------------|------------------------------|----------------|-------------------------------------------|
|                         | 7:00         | Aktif                        | Tidak ada<br>pergerakan kutu | 10             | Ada kutu                                  |
| Selasa, 11<br>Juli 2017 | 11:00        | Aktif                        | Bergerak<br>menghindar       | 7              | Ada kutu tetapi berangsur<br>berkurang    |
|                         | 15:00        | Aktif                        | Bergerak<br>menghindar       | 3              | Ada kutu tetapi lebih banyak<br>berkurang |
|                         | 19:00        | Aktif                        | Tidak ada<br>pergerakan kutu | $\overline{0}$ | Pergi semua                               |
| Rabu, 12<br>Juli 2017   | 7:00         | Tidak<br>Aktif               | Tidak ada<br>pergerakan kutu | 10             | Ada kutu                                  |
|                         | 11:00        | Tidak<br>Aktif               | Tidak ada<br>pergerakan kutu | 10             | ada kutu                                  |

**Tabel 5.6 hasil akhir keseluruhan**

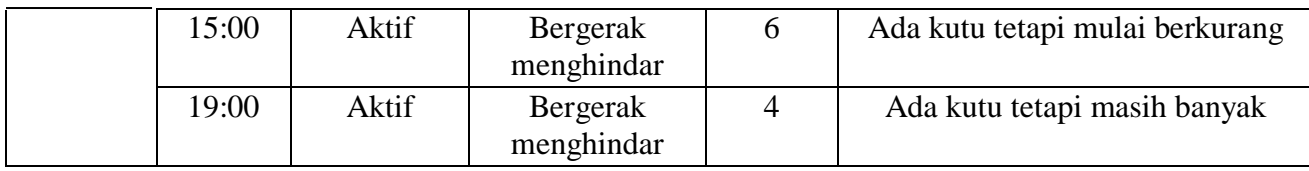

pada hari pertama dilakukan pengetesan alat selama 12 jam yang waktu pengecekannya dibagi dalam 4 jam. Hasil pengamatan pada 4 jam pertama dari jumlah kutu yang menjadi sample berjumalah 10 ekor belum memperlihatkan hasil yang diperlukan. Pada 4 jam berikutnya mulai memampakan hasil yang diinginkan terlihat dari jumlah kutu yang mulai berkurang walau tidak signifikan. Pada 4 jam berikutnya hasil yang diperlihatkan kutu yang hilang lebih banyak dibandingkan 4 jam awal semenjak alat ini dihidupkan. Dan pada 4 jam terakhir pengaktifan alat saya mendapatkan hasil yang dininginkan yaitu semua kutu beras yanga ada pada sample penelitian telah pergi semua.

Pada hari kedua penelitian ini pada 8 jam pertama alat tidak dihidupkan dengan tujuan melihat perilaku 10 kutu sampel jika alat ini tidak diaktifkan. Pada 4 jam berikutnya alat ini diaktifkan terlihat jumlah kutu yang ada dalam beras tersebut mulai berkurang sebanyak 4 kutu. Dan pada 4jam berikutnya kutu berkurang lagi sebanyak 2 ekor.

Berikut gambar-gambar hasil penelitian yang dilakukan :

Kondisi awal saat persiapan pengujian

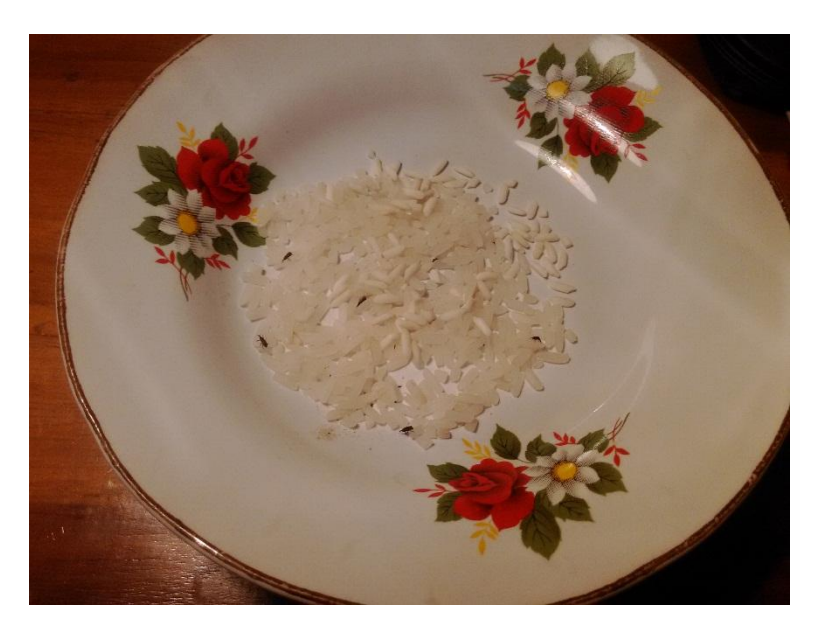

**Gambar 5.18 Kutu Sampel Yang Sudah Disiapkan**

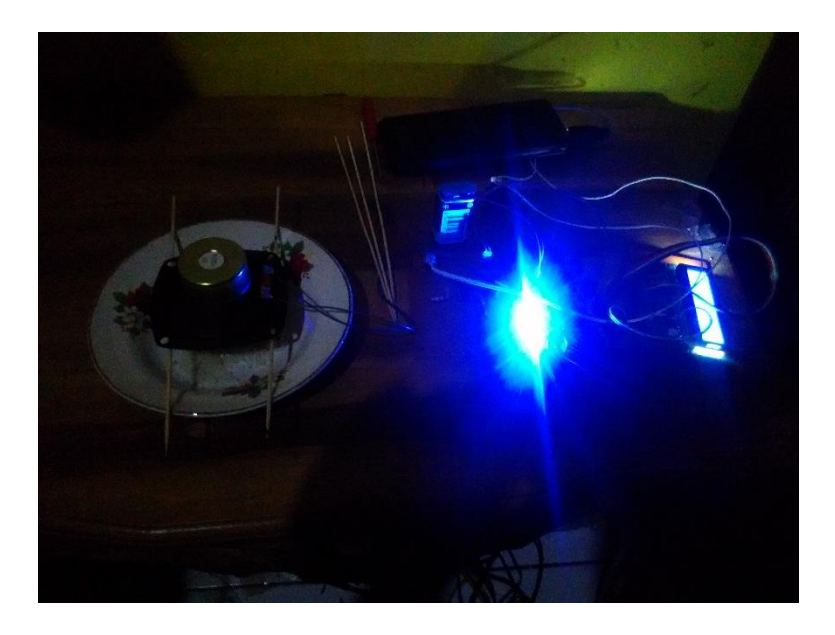

 **Gambar 5.19 Alat Mulai Dijalankan**

Gambar-gambar pada hari pertama

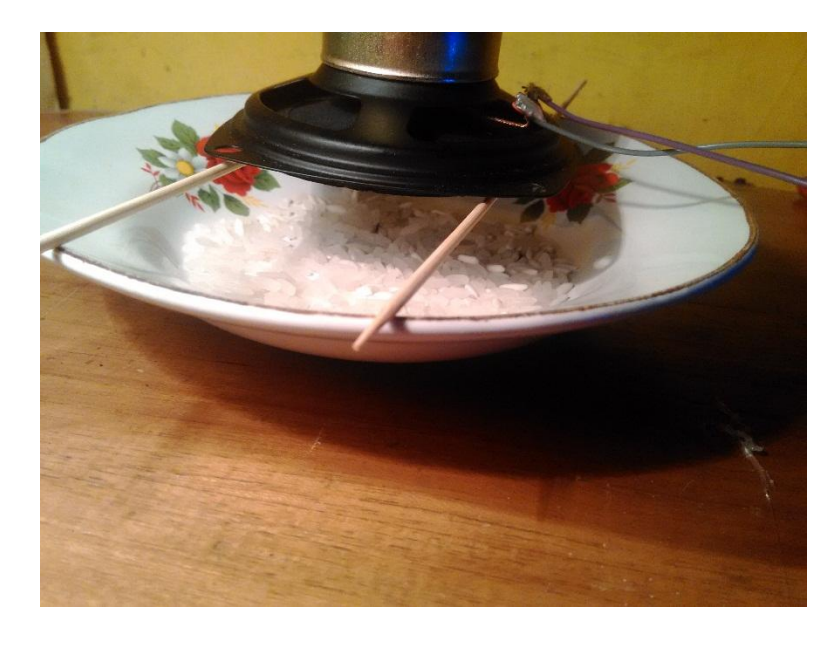

**Gambar 5.20 Belum Terjadi Apa-Apa Pada Awal Pengaktifan Alat**

![](_page_17_Picture_3.jpeg)

**Gambar 5.21 Kutu Mulai Berlarian Menjauhi Beras**

![](_page_18_Picture_0.jpeg)

**Gambar 5.22 Kutu Masih Mencari Jalan Untuk Menjauh**

![](_page_18_Picture_2.jpeg)

**Gambar 5.23 Kutu Tersisa Tinggal Sedikit**

![](_page_19_Picture_0.jpeg)

**Gambar 5.24 Tidak Ada Kutu Yang Tersisa Dari Sampel Saat Akhir** 

# **Pengamatan Hari Pertama**

Gambar-gamabr pada hari ke 2

![](_page_19_Picture_4.jpeg)

**Gambar 5.25 Tidak Terjadi Apa-Apa Karena Alat Belum Diaktifkan**

![](_page_20_Picture_0.jpeg)

**Gambar 5.26 Masih Tidak Terjadi Apa-Apa**

![](_page_20_Picture_2.jpeg)

**Gambar 5.27 Kutu Yang Ada Mulai Berlarian Kabur Pada Saat Alat Mulai Diaktifkan**

![](_page_21_Picture_0.jpeg)

**Gambar 5.28 Masih Ada Sisa Kutu Yang Berusaha Kabur**

![](_page_21_Picture_2.jpeg)

**Gambar 5.29 Sisa Sampel Kutu Yang Masih Tersisa Pada Hari** 

**Pengamatan Kedua**